# User Manual Flair E2

| 1- Welcome                               | 3  |
|------------------------------------------|----|
| 1.1. Exciting Features                   | 3  |
| 2- Phone Layout                          |    |
| 2.1. Keys and Parts                      | 4  |
| 2.2. Icons and Indicators                | 5  |
| 3- Getting Started                       | 6  |
| 3.1. Insert SIM card                     | 6  |
| 3.2. Insert Memory card                  |    |
| 3.3. Unlock the Phone                    | 7  |
| 3.4. Using the Touch screen              | 8  |
| 3.5. Using the Phone's Buttons           | 9  |
| 3.6. Context Menus                       | 9  |
| 3.7. Menu Icons                          | 10 |
| 4-Placing and Receiving Calls            | 10 |
| 4.1. Make a Call                         | 10 |
| 4.2. Disable Phone Calls (Airplane mode) |    |
| 4.3. Disable SIM card                    | 11 |
| 5-The Home Screen                        |    |
| 5.1. Switch to Recently Used Application | 12 |
| 5.2. Customize Home Screen               |    |
| 6-Connect to the Internet                | 13 |
| 6.1. To configure you're Internet:       |    |
| 6.2. Access Internet via Wi-Fi           | 13 |
| 7-Managing Notifications                 | 13 |
| 7.1. Open the Notifications Panel        |    |
| 7.2. Respond to Notifications            | 14 |
| 7.3. Close Notifications Panel           |    |
| 8-Messaging                              | 14 |
| 8.1. Message environment & Settings      |    |
| 8.2. Using the Onscreen Keyboard         | 16 |
|                                          |    |

| 8.3. Create and Send Multimedia Message  | 17 |
|------------------------------------------|----|
| 8.4. Operation on a message:             |    |
| 8.5. Lock a Message                      | 18 |
| 9-Multimedia                             |    |
| 9.1. Camera                              |    |
| 9.2. Gallery                             | 20 |
| 9.3. Share an Album                      |    |
| 9.4. Music                               |    |
| 9.5. FM Radio                            | 20 |
| 9.6. Record Sounds                       | 21 |
| 9.7. Make Screenshot                     |    |
| 10-Connect to Networks and Devices       | 21 |
| 10.1. Connect to PC                      | 21 |
| 10.2. Connect to Internet                | 22 |
| 10.3. Connect to Wi-Fi Networks          |    |
| 10.4. Pair With Bluetooth Devices        |    |
| 10.5. Connect to Internet via your Phone |    |
| 11-Download Applications                 | 23 |
| 12-Settings                              | 24 |
| 13-Health and Safety Information         | 25 |
| Lava warranty certificate                | 30 |

# 1- WELCOME

# 1.1. Exciting Features

Congratulations on becoming a proud owner of Flair E2. Your Flair E2 offers you these exciting features and much more:

- Android 4.4.2
- 3.5 inch Screen
- Cameras (front VGA and back 2MP)
- 1.0GHz Single Core Processor
- External Memory (Expandable to 16 GB)
- Dual SIM
- Multimedia player
- Gravity sensor
- Wi-Fi
- Bluetooth

# 2- PHONE LAYOUT 2.1. Keys and Parts

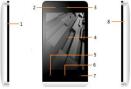

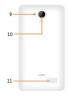

- 1. Volume Key
- 2. Front Camera
- 3. Receiver
- 4. Screen

- 5. Menu Key
- 6. Home Key
- 7. Back Key
- 8. Power Key
- 9. Flashlight 10. Rear camera 11. Speaker

Flair E2

# 2.2. Icons and Indicators

| lcons        | Indicators                     | lcons          | Indicators                    |
|--------------|--------------------------------|----------------|-------------------------------|
| h            | Signal strength<br>indicator   | $\bigcirc$     | Alarm has been<br>set         |
| č            | New missed calls               | ( <del>)</del> | Wi-Fi is<br>activated         |
| $\mathbf{A}$ | USB is connected               | *              | Bluetooth is on               |
|              | The headphone<br>is being used | 7              | Battery charging<br>symbol    |
| :)           | New message<br>from SIM 1      | ¥              | Airplane mode<br>is activated |

# 3- GETTING STARTED

# 3.1. Insert SIM card

Flair E2 is a Dual SIM mobile phone allowing you to use the facility of two networks. To insert SIM card(s):

 Switch off the mobile phone and remove the rear cover and battery.

Insert the SIM card correctly in the card slot(s) (See figure below).

### Insert SIM card carefully!

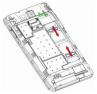

 Finally insert the battery and replace the rear cover of the mobile phone.

### 3.2. Insert Memory card

Flair E2 allows you to expand external memory with a micro SD card, up to 32GB.

 Power off the mobile phone, and then remove the rear cover and battery.

Insert the memory card into the slot.

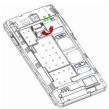

 Finally insert the battery and the rear cover of the mobile phone.

Use only compatible memory cards approved by with this device. Incompatible memory cards may damage the card or the device will corrupt the data stored in the card.

### 3.3. Unlock the Phone

You may need to provide PIN, Password, or draw a pattern to unlock your phone.

To unlock the screen:

- Press the power key to wake up the phone.
- Hold and drag the unlock icon to the right to unlock.

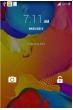

You may be required to unlock your phone based on the unlock method in settings.

To set the unlock method:

- On the main menu, touch Settings > Security.
- Touch Set up screen lock.

 Choose the type of locking as desired. You can set your screen lock on the basis of pattern, PIN, Password or none.
A Using the Townhorement

# 3.4. Using the Touch screen

You can use the touch screen in the following ways:

• Touch and hold: Touch and hold an item on the screen until an action occurs.

- Drag: Touch and hold an item and move your finger on the screen until you reach the target position.
- Swipe or slide: Quickly slide your finger across the surface of the screen, (without dragging an item). For example, slide the screen up or down to scroll a list,

 Double-tap: Tap quickly twice on a webpage, or other screen to zoom. For example, double-tap a section of a webpage in Browser to zoom that section to fit the width of the screen. You can also double-tap to control t zoom, in Maps, and in other applications.

 Pinch: In some applications (Such Browser, and Gallery) you can zoom in and out by placing two fingers on the screen at once and pinching them together (to zoom out) or spreading them apart (to zoom in).

 Rotate the screen: On most screens, the orientation of the screen changes as you rotate it. You can turn this feature on and off.

# 3.5. Using the Phone's Buttons

The phone's buttons offer a lot of functions and shortcuts.

| Button     | Press                                                                                                    |
|------------|----------------------------------------------------------------------------------------------------|
|            | Menu: opens context menu with further options<br>and actions, content depends directly on<br>applications.                                           |
| $\bigcirc$ | Home: returns to Home screen. Hold it to<br>access the list of last used applications.                                                               |
|            | <u>Back</u> : returns to the previous screen you were<br>working in, even if it was in a different<br>application. Can be used to hide the keyboard. |

The phone provides you with **Context** menus and **Options** menus for accessing the features in an intuitive way.

### 3.6. Context Menus

You can open context menu by touching key. Not all screens have context menus. If you touch key inside application that has no context menu, nothing happens.

Examples of context menu from Contacts environment:

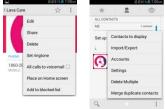

# 3.7. Menu Icons

You have the following menu icons to easily let you access its important features:

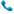

Opens the dialer

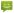

Opens messaging

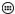

Opens the main menu

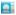

Opens the contacts list

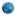

Opens the browser

# 4-PLACING AND RECEIVING CALLS

You can dial a phone number or touch a number in your contacts. You can also place from the call log or contacts.

4.1. Make a Call

 Tap the sicon on main menu or the home screen to dial the desired number.

Touch the icon on main menu or the home screen to make a call from contact, groups or favorites.

Touch the sign icon to call with SIM 1 or SIM 2.

Press the Volume Up/ Down keys to adjust the call volume.

- You can access Call Logs, Contacts from the dialer screen.
- While during a call, touch the <sup>1</sup> icon to end a call.

4.2. Disable Phone Calls (Airplane mode)

Some locations like airplanes may require you to turn off your mobile, Wi-Fi, and Bluetooth wireless connections.

- Press and hold the Power button.
- Touch the Airplane mode.

### 4.3. Disable SIM card

If you want to to close the SIM card, to do it go to:

#### Settings

> Dual SIM Settings

### > Standby Settings-To enable or disable the SIM Card <u>5-THE HOME SCREEN</u>

When you sign in, the home screen opens.

The Home screen is your starting point to access all the features on your phone. Touch the main menu icon at the bottom of the screen to view all installed applications.

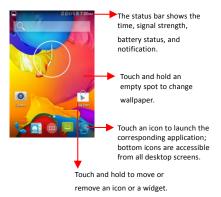

# 5.1. Switch to Recently Used Application

Press and hold the icon for a few seconds.

• Touch an icon to open its application. Or press  $\supset$  to return to the current application.

# 5.2. Customize Home Screen

You can add applications, shortcuts, widgets, and other items to any part of the Home screen or change the wallpaper.

# Applications:

- Press = to open the Home screen.
- Touch the Launcher Icon it to open the main menu.

 To add an application shortcut to the desktop screen, press and hold it until it vibrates and enters Home screen.
Place it and release your finger.

### Widgets:

- Press loopen the Home screen.
- Touch the Launcher Icon ion your home screen.
- Touch widgets on the top of screen.

You are in the main widgets screen, you can

Move between screens: Swipe left or right

 Drag a widget to a home screen: Touch and hold the widget's icon, slide your finger where you want to place it, and lift your finger.

 You may be asked to make further choices before the widget activates. If there isn't room where you dropped it, the widget won't get added to the Home Screen.

Wallpapers: Wallpapers are images from Gallery, still images included with the system, and live images. They take the place of the default background for your Home Screen.

• Touch and hold anywhere on a desktop Home screen that's not occupied. A list of options appears.

Touch one of the following wallpaper source:

 Gallery: Choose from pictures that you've taken with camera or downloaded to your device.

 Live Wallpaper: Choose from a scrolling list of animated wallpapers. Even you can choose a video file from your Video Wallpaper folder.

 For set wallpaper, touch SET WALLPAPER at the top of the screen (for Gallery images) or set wallpaper.

### 6-CONNECT TO THE INTERNET

6.1. To configure you're Internet:

 Go to Settings> Dual Sim Settings>Data Connection settings>select network to enable or disable

# 6.2. Access Internet via Wi-Fi

To enable Wi-Fi:

- Go to Notification Panel>select wifi> wireless & networks and then tap Wi-Fi.
- Next, go to Menu> settings> wireless & networks > Wi-Fi Settings and then enable Wi-Fi. Next, select the WIFI connection listed under Wi-Fi networks.

# 7-MANAGING NOTIFICATIONS

Notification icons inform you of new messages and events. When you receive a notification, its icon appears in the status bar, along with a summary that appears only briefly.

### 7.1. Open the Notifications Panel

Drag the status bar down from the top of the screen as shown below:

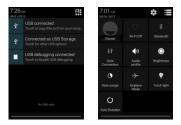

The Notifications panel displays your network provider name and a list of your current notifications.

### 7.2. Respond to Notifications

Open the notification panel and touch a notification to respond to it. What happens next depends on the notification. **7.3.** Close Notifications Panel

Drag the tab at the bottom of the Notifications panel to the top of the screen. Or just press the back button. The panel also closes when you touch a notification to respond to it.

### 8-MESSAGING

### 8.1. Message environment & Settings

You can use Messaging to exchange text messages and multimedia messages with your friends.

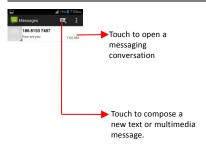

You can also press the Rey and open the context menu to work on messages and their settings.

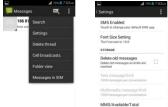

The messages settings allow you to set SMS/MMS limits, notifications, vibrate or ringtones, delivery reports and many others.

Take a tour and explore messages settings, you'll find

interesting things.

### 8.2. Using the Onscreen Keyboard

Some applications display the keyboard by default. In others, you touch a text field where you want to enter text, to open the keyboard.

4 79% Write your message here. After typing, press Ⴢ icon to close the keyboard. Touch and hold the Type message text field to open a Personalization is on. Touch for i menu and to copy/cut texts Touch once to capitalize the next letter you type. Touch and hold or double tap for CapsLock. Secondary characters panel

(special, symbols, numbers)

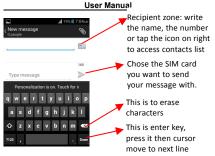

# 8.3. Create and Send Multimedia Message

A Message becomes an MMS if you send it to an email address, or add multimedia media file(s).

- Touch compose new message.
- Enter or select a mobile phone number.
- Touch the composition text box and write your message.
- Touch the log key to open the context menu.
- Touch Attach to attach various types of files.
- Send the MMS.

### 8.4. Operation on a message:

Open the message thread containing the message you want to operate.

| <b></b>         | 79% 7:04AM |
|-----------------|------------|
|                 |            |
| Message optio   | ons        |
| Copy text       |            |
| Copy message to | SIM        |
| Forward         |            |
| Lock            |            |
| View details    |            |
| Delete          |            |
|                 |            |

- Touch and hold this message until a context menu opens.
- Make your choice.

To forward a message:

- Touch forward in this menu.
- Add a contact.
- Touch Send to send the message.

You can also Copy message text, save message to SIM card, View message details and delete message.

### 8.5. Lock a Message

You can lock a message so it won't be deleted if you reach your storage limits.

- Touch and hold message in a message window.
- Touch Lock message in the menu that opens.

Unlock a message by touching and holding it and then touch Unlock message.

# 9-MULTIMEDIA

# 9.1. Camera

Your camera's pictures and videos are stored in both the SD card and device. You can copy pictures and videos from both the SD card and device to a PC and vice versa.

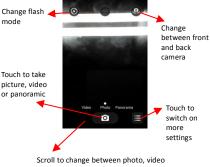

or panoramic

# 9.2. Gallery

You can use the Gallery to view pictures and play videos and share files.

- Touch the Gallery icon in the main menu.
- Touch an album to open and view its contents.
- Touch a picture or a video in an album to view it.

### 9.3. Share an Album

- Open the main Gallery window.
- Check or uncheck the albums you want to share.

 Touch the size icon at the top of screen to share via Bluetooth, Email. Or touch the message icon at the top of screen to Share via MMS.

You can share via email, Bluetooth, and so on.

### 9.4. Music

You can easily transfer your favorite music from your PC to the SD card and experience a whole world of interesting and melodious music.

Press the phone's volume up/down keys on the left side of the mobile phone to adjust the volume.

### 9.5. FM Radio

You can listen to your favorite FM channels using the inbuilt FM receiver of your phone and a corded earphone (the wire is used as antenna).

Touch the key or the intuitive buttons and icons on the phone in Radio interface to explore and enjoy the features of your inbuilt FM radio:

- Record sound
- Search FM stations
- Enable speaker

Press the phone's volume up/down keys on the left side of the mobile phone to adjust the volume.

# 9.6. Record Sounds

Touch the Sound Recorder in the main menu.

 Tap to start recording a voice clip. "Recording" appears when it is recording a voice clip.

Tap loss to stop and save the recording.

#### 9.7. Make Screenshot

Press and hold for 1 second both Volume Down and Power buttons together.

### **10-CONNECT TO NETWORKS AND DEVICES**

Your phone can connect to a variety of networks and devices, including Wi-Fi, GPRS, Bluetooth, devices, such as headsets. You can also transfer files to/from your PC through the data cable.

## 10.1. Connect to PC

Plug the phone to a computer with the supplied cable.

- Go to Notifications bar
- Touch "USB connected"
- Then touch "Turn on USB storage" (see below).

This mounts the external SD card and internal memory as USB keys. Then you can manage your files directly from your computer.

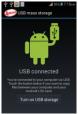

To unmount SD card, click "Turn off USB storage" to unmount SD card from computer and use it with phone again.

<u>WARNING</u>: during USB connection, SD card is no longer available to the phone, all apps using SD card cannot work. Don't erase/move applications data also.

10.2. Connect to Internet

Refer to section 6 for details.

### 10.3. Connect to Wi-Fi Networks

Refer to Section 6 for details.

### 10.4. Pair With Bluetooth Devices

- Go to Settings > Wireless & networks> Bluetooth settings.
- If Bluetooth is off, check Bluetooth to turn it on. Your phone scans and displays the Bluetooth devices in range.
- If the device you want to pair with is not in the list, make it discoverable.
- If your phone stops scanning before you make the other device discoverable, touch Scan for devices.

 Touch the ID of the other device in the list Settings to pair them. If you are prompted to for a password, enter any password on one device and enter the same password you entered in the other device to be paired, If the pairing is successful, your phone connects to the device.

### 10.5. Connect to Internet via your Phone

You can browse the Internet on your PC using your mobile phone. To do this:

- Connect your mobile phone to your PC via the USB cable.
- Go to Settings> Wireless & Networks>More >Tethering & portable hotspot>portable wi-fi hotspot

A prompt for installation will appear on your PC. Proceed as suggested.

In case of Linux, Windows 7 and Vista OS, the drivers get automatically installed. However, in case of Windows XP, maybe you need to manually install the drivers.

# 11-Download Applications

The phone has a default configuration which includes some applications. Discover all others apps by using play store. You will be able to connect with 3G or Wi-Fi for example

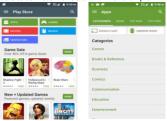

# 12-SETTINGS

You can go to Settings to customize your phone's preferences and behavior in a variety of ways:

| Wi-Fi      | Let's you configure and manage connections to     |
|------------|---------------------------------------------------|
|            | networks and devices by Using Wi-Fi.              |
|            | Let's you manage Bluetooth to communicate         |
| Bluetooth  | with other Bluetooth devices, such as headsets    |
|            | and other portable devices.                       |
| SIM        | Let's you turn on or turn off your SIM card and   |
| manageme   | configure your SIM card to be used to voice call, |
| nt         | video call, SMS send and data connection.         |
|            | Data usage refers to the amount of data           |
| Data usage | uploaded or downloaded by your device during      |
|            | a given period.                                   |
|            | Let's you configure and manage connections to     |
| More       | networks and devices.                             |
| Audio      | Let's you configure how and at what volume the    |
| profiles   | phone rings, vibrates etc.                        |
| Display    | Let's you configure brightness and other screen   |
| Display    | settings.                                         |
| Storage    | Let's you see and manage available space on       |
|            | your phone and on your SD card.                   |
| Battery    | Let's you check the battery level and status.     |
|            | Let's you view all applications downloaded or     |
| Apps       | on SD card and manage all running applications    |
|            | in devices.                                       |
| Accounts&  | Let's you add, remove and manage your Google      |
| sync       | and other supported accounts.                     |
| Location   | Let's you set the location related settings like  |
|            | Wi-Fi and mobile network for your phone and       |
| LOCATION   | check to take account of your location in search  |
|            | results and other services.                       |
|            | •                                                 |

| Security           | Let's you protect personal information, like<br>adjust your phone's lock, set SIM card lock etc.          |
|--------------------|----------------------------------------------------------------------------------------------------|
| Language&<br>input | Let's you select the language for the text on<br>your phone and for configuring the onscreen<br>keyboard. |
| Backup&            | Let's you backup your personal data and                                                                   |
| reset              | settings and reset your phone.                                                                            |
| Date &             | Let's you choose preferences such as format                                                               |
| time               | and time zones.                                                                                           |
| Accessibilit       | Enable your installed accessibility applications                                                          |
| У                  | and adjust related settings.                                                                              |
| About              | View information about your phone, such                                                                   |
| phone              | as signal strength, status, phone information                                                             |
|                    | and battery use.                                                                                          |

# **13-HEALTH AND SAFETY INFORMATION**

Your phone is designed not to exceed the limits of emission of radio waves recommended by international guidelines.

SAR (specific absorption rate) is the measurement of body-absorbed RF quantity when the phone is in use. SAR value is ascertained according to the highest RF level generated during laboratory tests.

The SAR value of the phone may depend on factors such as proximity to the network tower, use of accessories or other accessories.

The highest SAR value of the device at the head and body are below 1.6W/kg respectively averaged over 1 gm. of human tissue

#### SAR Recommendations

Use a wireless hands-free system (headphone, headset) with a low power Bluetooth emitter.

Please keep your calls short and use SMS whenever more convenient. This advice applies especially to children, adolescents and pregnant women.

Prefer to use your cell phone when the signal quality is good. People having active medical implants should preferably keep the cell phone at least 15 cm away from the implant.

Maintain a preferable distance of 15 mm from the device.

#### Safe Driving

Do not use the phone while driving. When you have to use the phone, please use the personal hands-free kit.

Please do not put the phone onto any passenger seat or any place from which it may fall down in case of vehicular collision or emergency braking.

### **During Flight**

Flight is influenced by interference caused by the phone. It is illegal to use a phone on the airplane. Please turn off your phone or switch to flight mode during a flight.

#### In Hospitals

Your Phone's radio waves may interfere with the functioning medical devices. Consult a physician or the manufacturer of the medical device to determine whether they are adequately shielded from external Radio Frequency. Switch off your device when regulations instruct you to do so.

Do not carry the wireless device in the breast pocket.

Turn off the phone if there is any reason to suspect that interference is taking place.

#### **Battery Recommendations**

Please put the battery in a well-ventilated place out of direct sunlight. Charge the battery at room temperature range. If the time span of the battery after charging becomes much shorter than usual, the battery life is at an end. Replace the battery with a new battery of the same make and specification.

Do not discard the battery with household trash. Please dispose of used battery according to your local environmental laws and guidelines.

Use manufacturer approved batteries, chargers, accessories and supplies. We will not be responsible for user's safety when using unapproved batteries or accessories.

## **Recycle Your Phone**

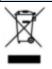

The WEEE logo (shown at the left) appears on the product (battery, handset, and charger) to indicate that this product must not be disposed of or dumped with your other household wastes. You are liable to dispose of all your electronic or electrical waste equipment by relocating over to the specified

collection point for recycling of such hazardous waste. Collection and proper recovery of your electronic waste equipment's at the time of disposal will allow us to help preserve the environment. Recycling of the electronic waste

preserve the environment. Recycling of the electronic waste equipment will ensure safety of human health and environment.

### Disclaimers

The colors and specifications shown/mentioned in the user manual may differ from the actual product. Images shown are for representation purpose only. Other product logos and company names mentioned here may be trademarks or trade names of their respective owners.

The content of this manual may vary from the actual content displayed in the mobile phone. In such a case, the later shall govern.

We keep the right to make modifications to any of the content in this user guide without public announcement or prior notification.

For devices with external power supplies, plug socket should be placed in short distance and easily accessible.

Using the wrong type battery replacement there is a danger of explosion, be sure to follow the instructions disposal of used batteries.

### Copyrights

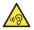

All rights reserved. Reproduction, transfer, distribution or storage of part or all of the contents in this document in any form without the prior written permission of is strictly

prohibited.

To prevent possible hearing damage, do not listen at high volume levels of long periods.

To use the device only with the earphones included, never change the earphones included for another one.

### LAVA support and contact Information

Visit www.Lavamobiles.com for additional information,

downloads and services related to your LAVA product.

To check for the nearest LAVA service center location for

maintenance services, please visit www.lavamobiles.com/support-services Service Center number No.: 1860-200-7500 Timings: Monday to Sunday: 10:00 AM to 7:00 PM

Kindly note: Please send area code of your location through SMS to this No. and in return you will get address of service center nearest to you by SMS.

### Lava warranty certificate

### Limited warranty:

LAVA international Ltd. (LAVA) provides limited warranty for your mobile phone and original accessories delivered with your mobile phone (hereinafter referred to as "product")

The warranty period for the transceiver is one (1) year and for battery, charger and headset is six (6) months from the date of purchase.

### LAVA Warranty

Subject to the conditions of this Limited Warranty, LAVA warrants a product to be free from defects in design, material and workmanship at the time of its original purchase by you, and for a subsequent period of one (1) year for transceiver and six (6) months for battery & charger.

You shall have no coverage or benefits under this warranty in the event that any of the following conditions are applicable:

 The product has been subjected to abnormal use or conditions, improper storage, exposure to 1.excessive moisture or dampness, exposure to excessive temperature, unauthorized modification, unauthorized repair (including but not limited to use of unauthorized spare parts in repairs), abuse, accidents, Acts of God, spills of food or liquids, improper installation

- You have not notified Lava of the defect in the product during the applicable warranty period.

- The product serial no. code or the accessories date code has been removed, defaced or altered.

 The product has been used with or connected to an accessory (i) Not supplied by Lava or its affiliates, (ii) Not fit for use with the product or (iii) Used otherwise than in manner intended.

- The seals of the product's battery enclosure have been broken or shown evidence of tempering or the product's

battery has been used in equipment other than that for which it has been specified usable by LAVA.

- All plastic surfaces and all other externally exposed part that is scratched or damaged due to normal use.

To get maximum of your new product, we recommend you to:

- Read the guidelines for safe and efficient use as mentioned in the manual.

- Read the terms and conditions of your Lava warranty in the manual.

 Keep your original receipt; you will need it for warranty services if asked to produce.

 Present this Lava Warranty Certificate along with original proof of purchase whenever you require any warranty services.

In case Lava product needs service, please visit the nearest Lava service centers given in the service guide. Please visit our Website www.lavamobiles.com for updated list of Authorized Service Centers near to your location.

Important note: for your warranty to be valid, all information on the warranty certificate has to be completed including the stamp from the authorized distributor/retailer.

All warranty information, product features and specifications are subject to change without notice.

| IMEI No.         |  |
|------------------|--|
| Dealers Stamp    |  |
| Date of purchase |  |
| Model No.        |  |